## Certwell

## **1. Handleiding Certwell-pas koppelen aan TenneT DVP**

Onderstaande handleiding is geschreven voor de medewerkers die al een bestaande (bedrijfsspecifieke) Certwell-pas hebben en deze willen koppelen aan het TenneT DVP om aanwijzingen aan te kunnen vragen.

Enkele bedrijven hebben bij hun implementaties van Certwell gekozen voor een bedrijfsspecifieke pas. Hiermee is er afgeschermd dat medewerkers:

- 1. Andere bedrijven kunnen zien.
- 2. Zelf certificaten kunnen uploaden.
- 3. Zelf certificaten kunnen koppelen aan eisen van de organisatie(s).

De oplossing hiervoor is dat de medewerkers van die bedrijven hun bedrijfsspecifieke pas ontkoppelen. Via de landingspagina van TenneT hebben de medewerkers een persoonlijke pas gestuurd gekregen. Deze persoonlijke pas dienen ze te koppelen aan de Certwell app. Dit hele proces werkt als volgt:

- 1. Ga naar de Certwell app.
- 2. Ga naar de instellingen.

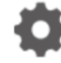

- 3. Druk op '**Pas ontkoppelen**'.
- 4. Zoek de e-mail die vanuit de landingspagina gestuurd is door [no-reply@certwell.com](mailto:no-reply@certwell.com) met de QR-code. Check hiervoor eventueel ook je spambox.
- 5. Ga naar de Certwell app, druk op '**koppel pas**' en scan de QR-code uit de mail (of gebruik de link in de mail als je de mail op je telefoon leest).
- 6. Je ontvangt nu een nieuwe e-mail van [noreply@certwell.com](mailto:noreply@certwell.com) om je nieuwe (persoonlijke) pas te verifiëren. Druk op de knop verifiëren.
- 7. Ga terug naar de Certwell app en check of er naast je eigen organisatie ook TenneT zichtbaar is. Dit zal er als volgt uit kunnen zien:

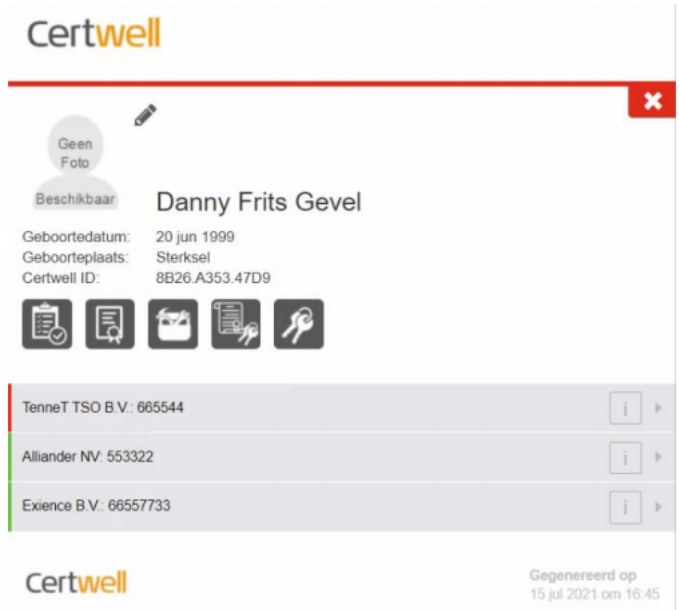

8. Je kan nu certificaten uploaden en koppelen aan de eisen van TenneT.

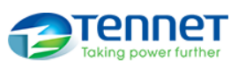